## **eライブラリの入り方**

## **0.はじめに**

・QRコードでログイン後に、eライブラリ(家庭版)への入り方紹介

## **1.ダッシュボードからeライブラリのアイコンをクリック**

・QRコードでログインし、下の方にスクロールすると「eLibrary at Home」のアイコンが表示されます。

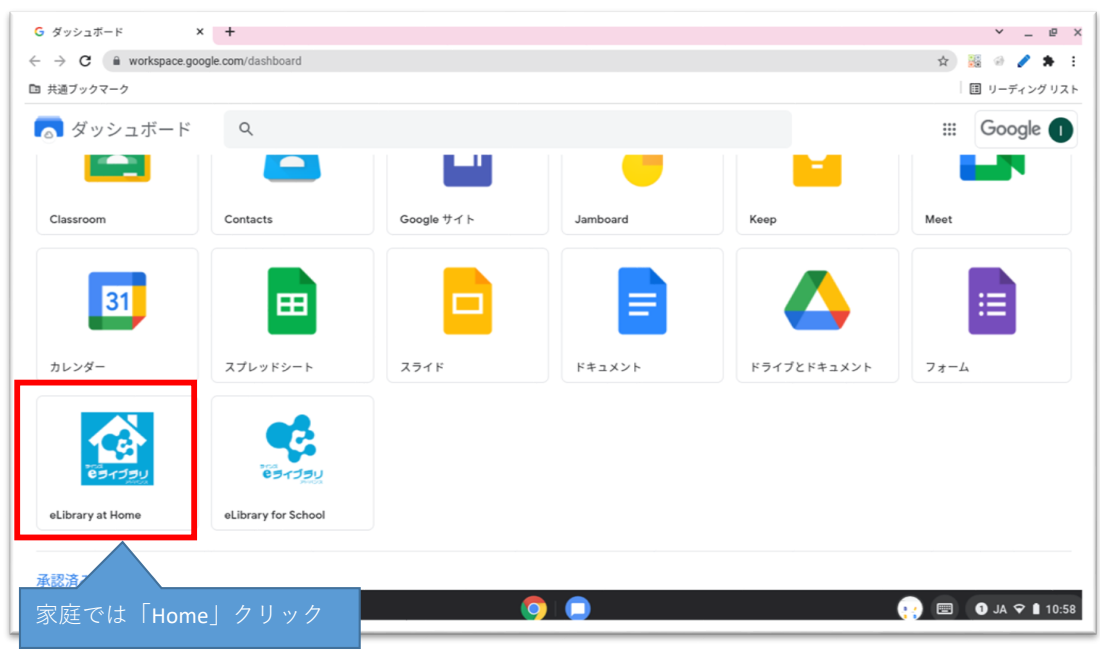

## **2.eライブラリのトップ画面**

・「eLibrary at **Home**」版のトップ画面

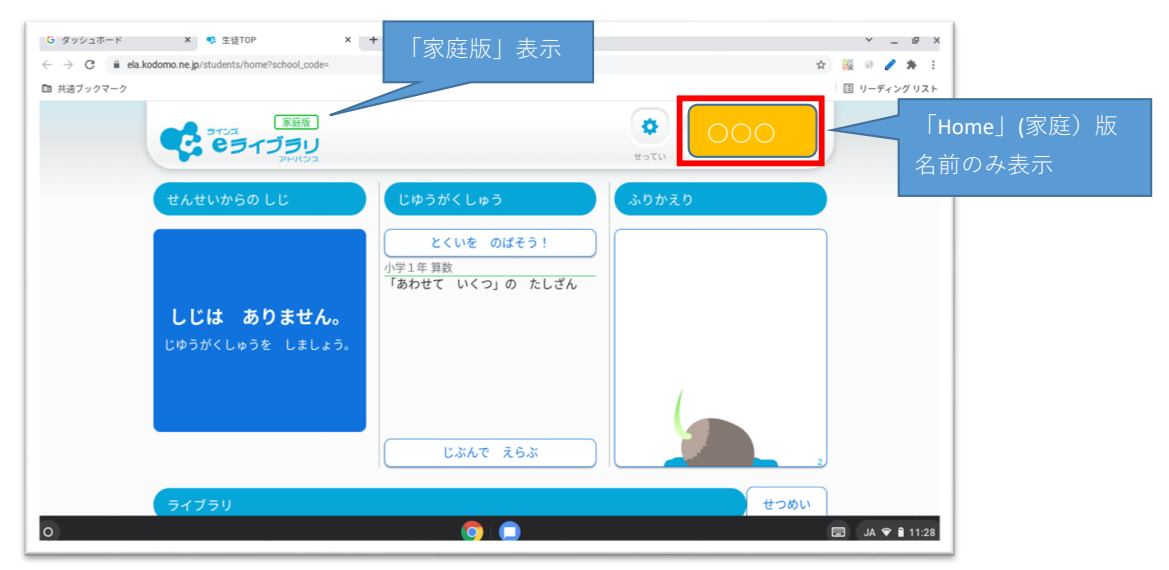